LnOagg@ not found or type unknown

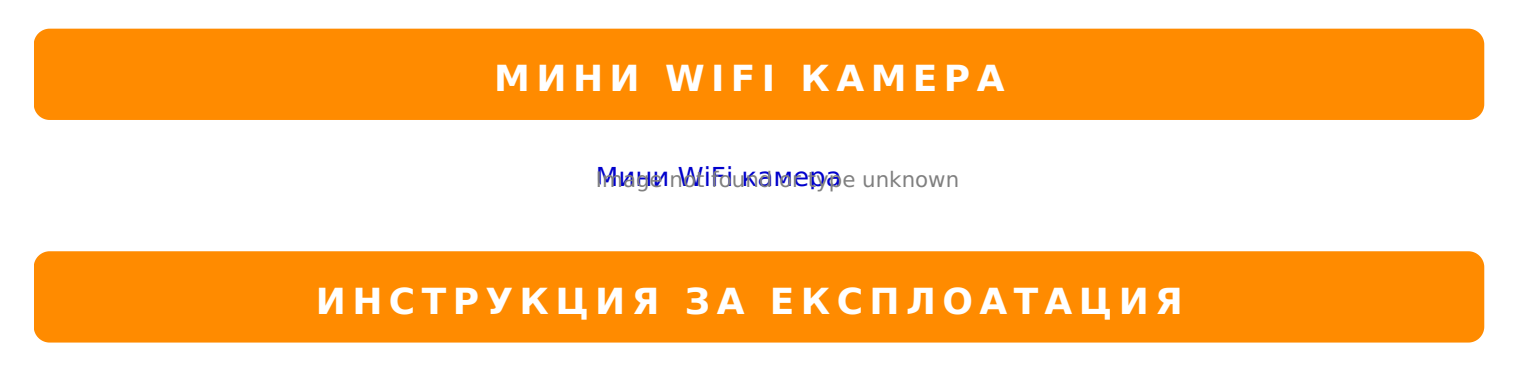

1: %0@4C5@=0 8=AB0;0F8O 1. :;NG5B5 70E@0=2018O 040?B5@ 2 :0<5@0B0. 2. :015; 2 :0<5@0B0, 0 4@C38O <C :@09 2 @CB5@0 8;8 AC8G0.

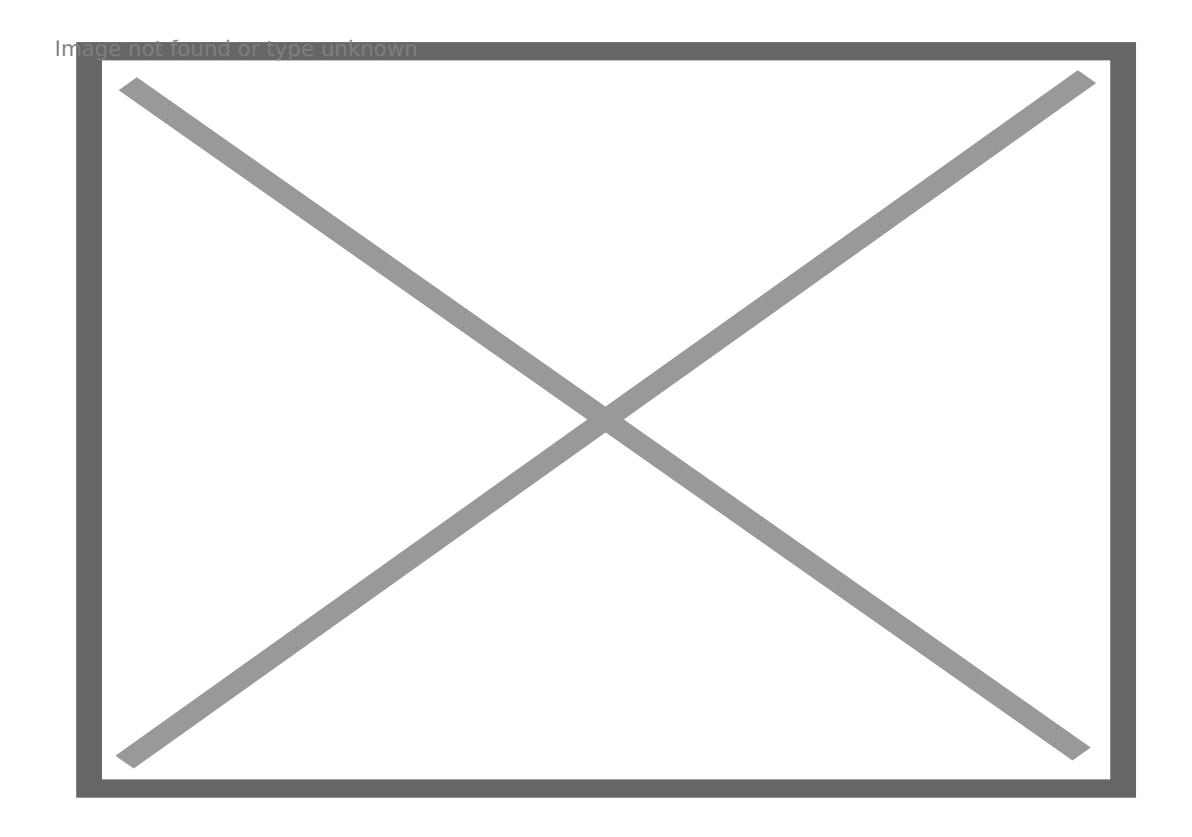

2: !>DBC5@=0 8=AB0;0F8O

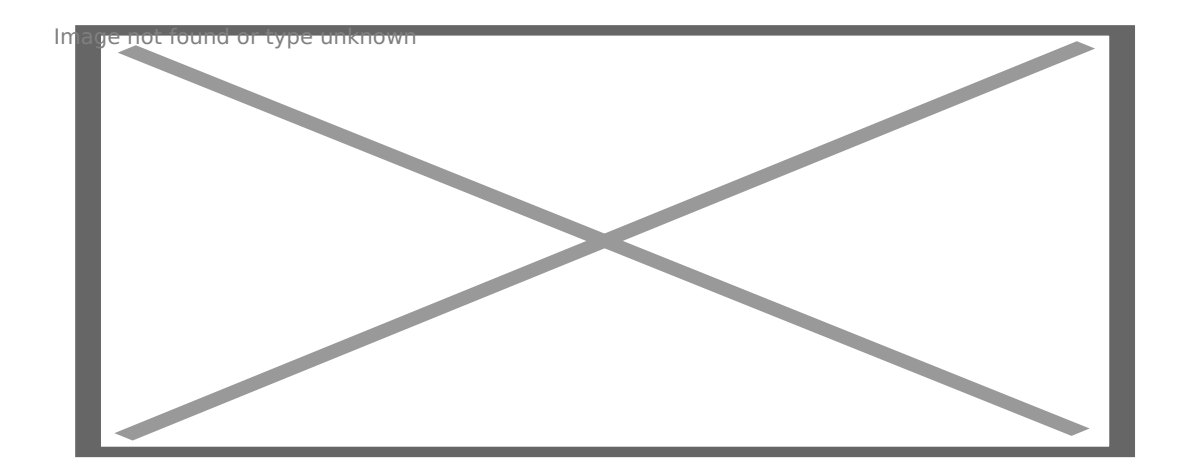

**1.** Погледнете в настройките на Вашия рутер на кой IP адрес от вътрешната мрежа е включена камерата. В общия случай той е от вида 192.168.\*.\* Изпишете този IP адрес в адресната лента на браузъра си.Ще се покаже екрана за вход, в който запишете стандартно потребителско име admin и без парола. След натискане на ENTER ще се покаже първоначалния екран на камерата.

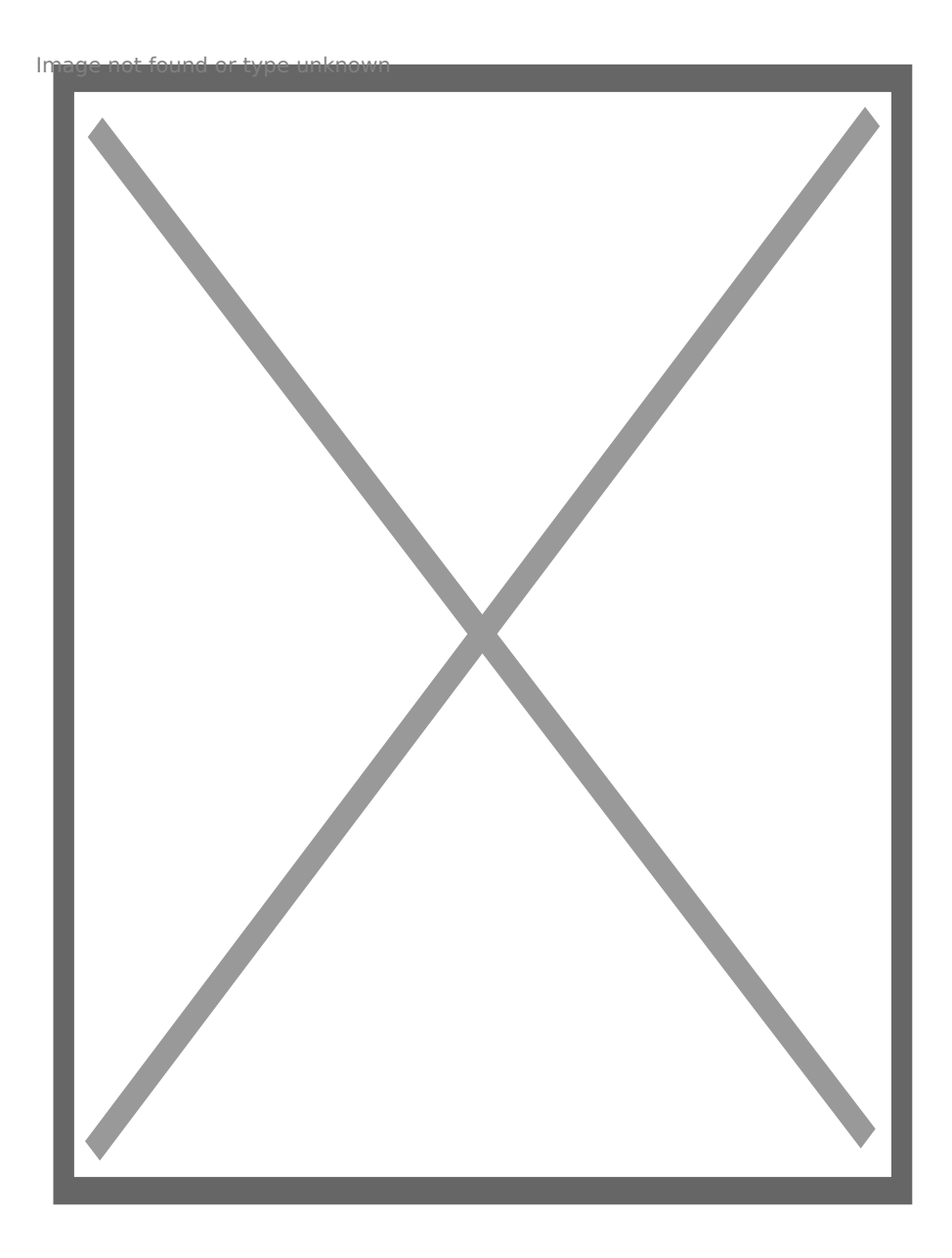

2. **Избор на език. От менюто отгоре в дясно изберете език – английски,испански, немски и т.н.**

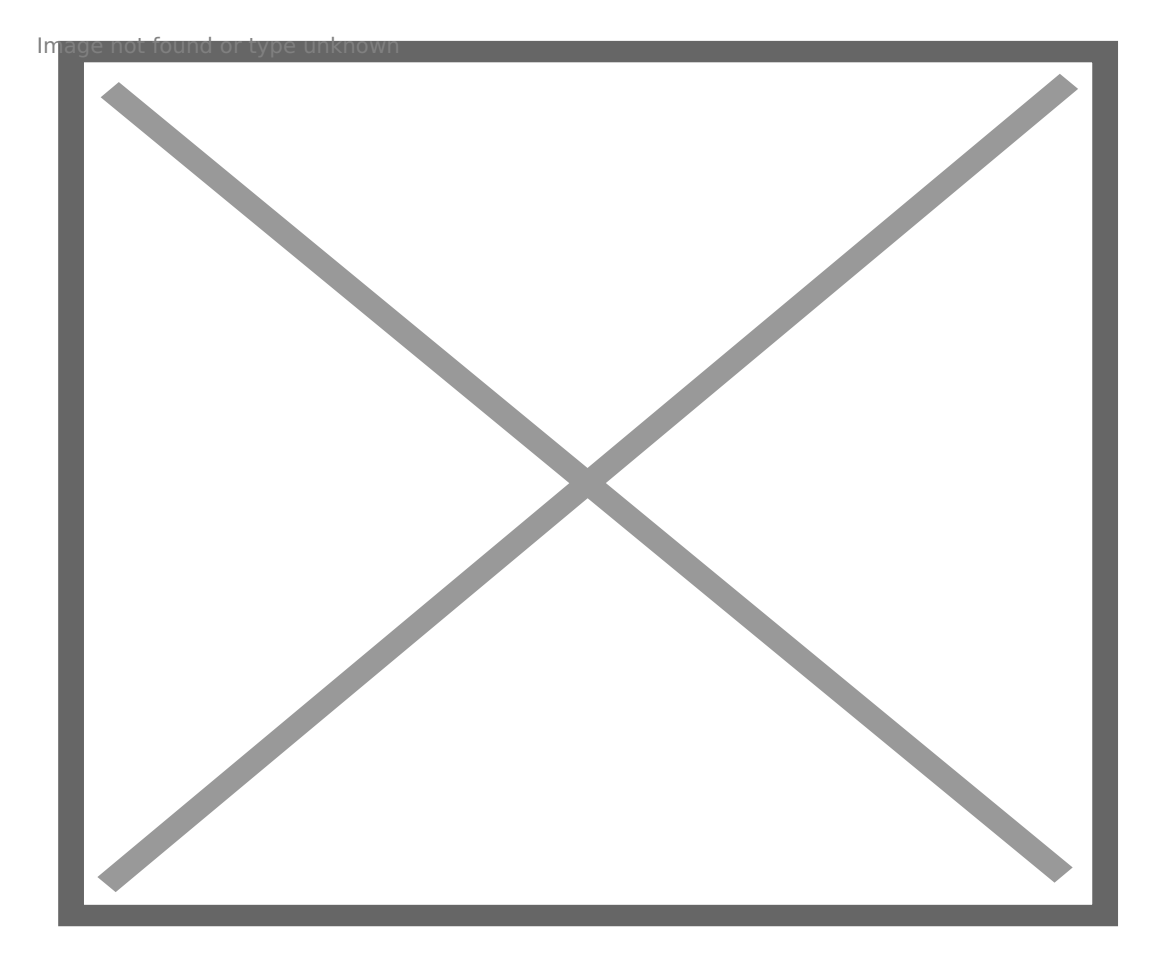

3. **Избор на работен режим. За Интернет експлорер IE** : изберете ActiveX режим. **За Safari, Firefox, Google chrome**: изберете Server push mode/ или VLC режим. **За мобилни телефони**: изберете mobile phone режим..4. 4. **Вход.** Натиснете Sign In и ще получите картина в реално време. **АКО НЯМАТЕ КАРТИНА ПРИ ActiveX РЕЖИМ ПРИ IE** Ако използвате IE при включването на камерата за първи път, ще видите на екрана си въпрос за разрешение да се стартира ActiveX добавка. Изберете Run Add-on, презаредете IE, въведете отново името и паролата си за вход и ще видите видеото в реално време.

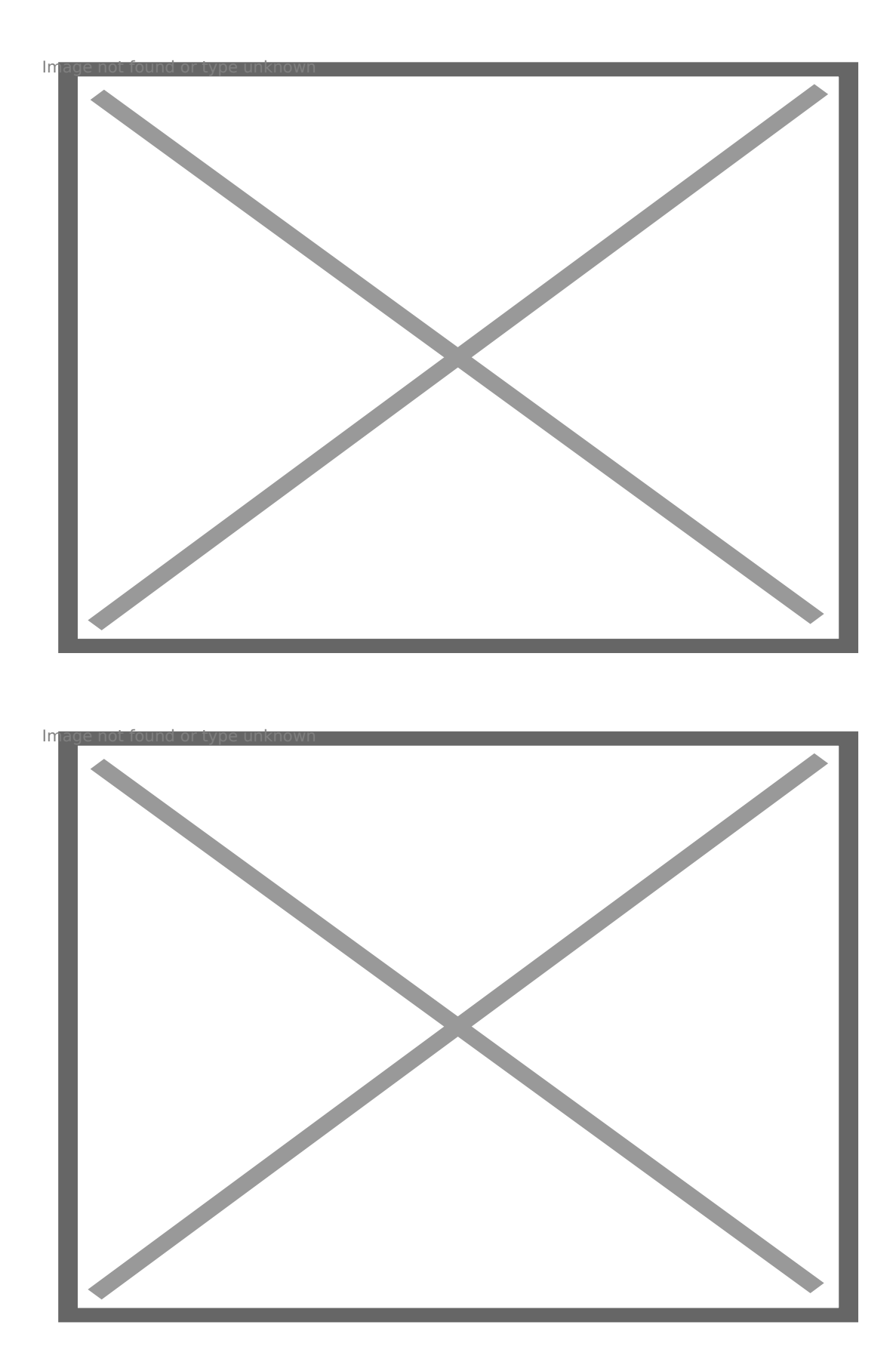

Ако все още нямате видео след избора на ActiveX, ще трябва да промените ActiveX настройките на IE, като за целта направете следното: 1. Спрете firewall на компютъра си. 2. Променете ръчно ActiveX

настройките по следния начин: **"IE" browser > "Tools" > "Internet Options" > "Security"> "Custom Level" > "ActiveX control and Plug-ins"**. Включете всички ActiveX настройки като изберете "**Enable**":, особено: **Enable: Download unsigned ActiveX controls Enable: Initialize and script ActiveX controls not marked as safe**

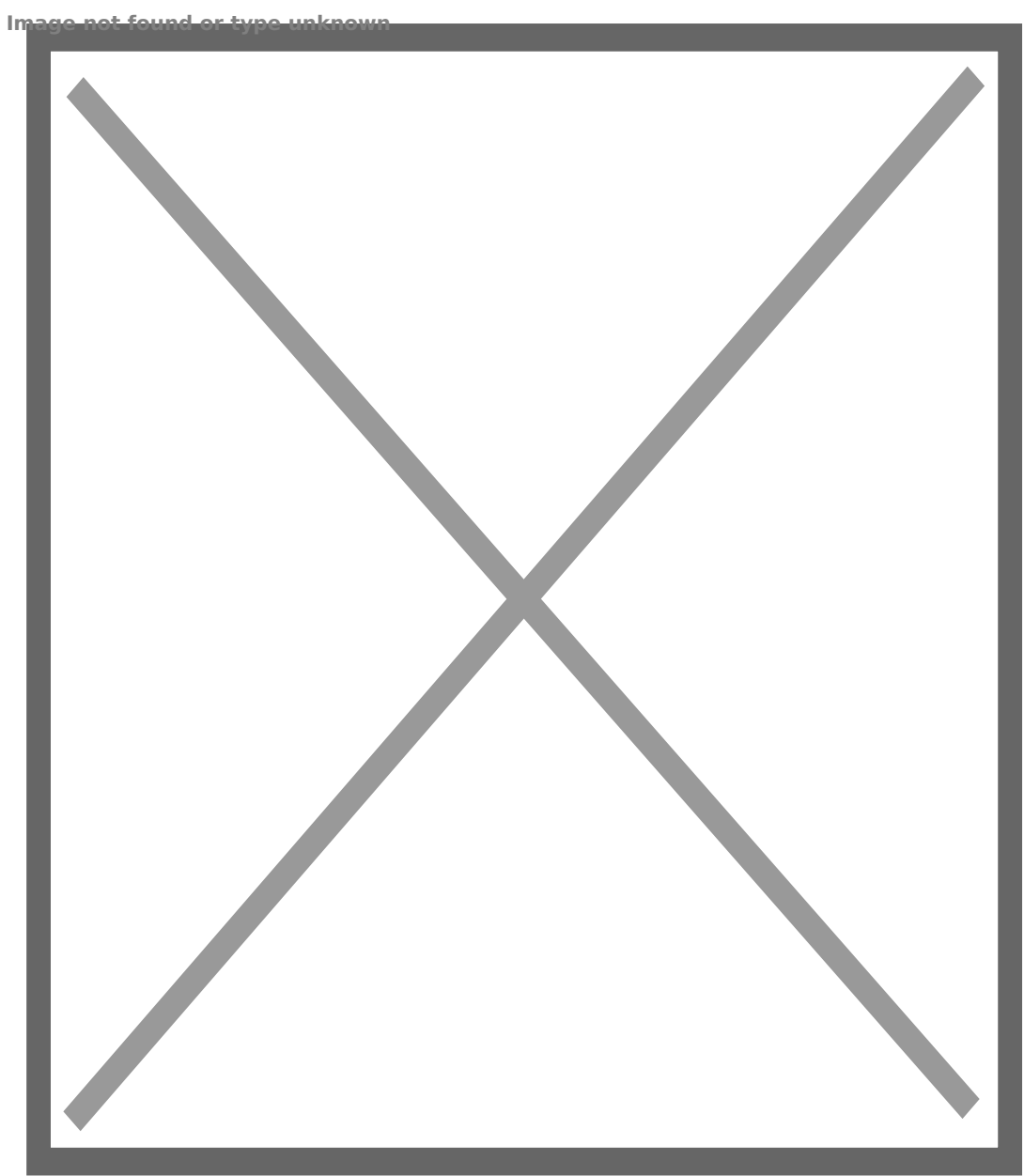

3. Ако все още нямате видео в реално време изключете антивирусната си програма и повторете стъпки 1 и 2. Настройки на безжичната връзка 1. Убедете се, че Вашия рутер е безжичен. 2. Убедете се, че Wi-Fi антената е поставена. 3. Проверете дали безжичната мрежа е защитена с парола и ако е така проверете типа на защита и паролата за достъп. 4. Влезте в настройките на камерата, натиснете последователно **"Network">"Wireless Lan Settings">"Scan"**, сканирайте няколко пъти и в списъка с безжични мрежи ще откриете Вашата мрежа. Убедете се, че е отметнато полето "Using Wireless Lan".

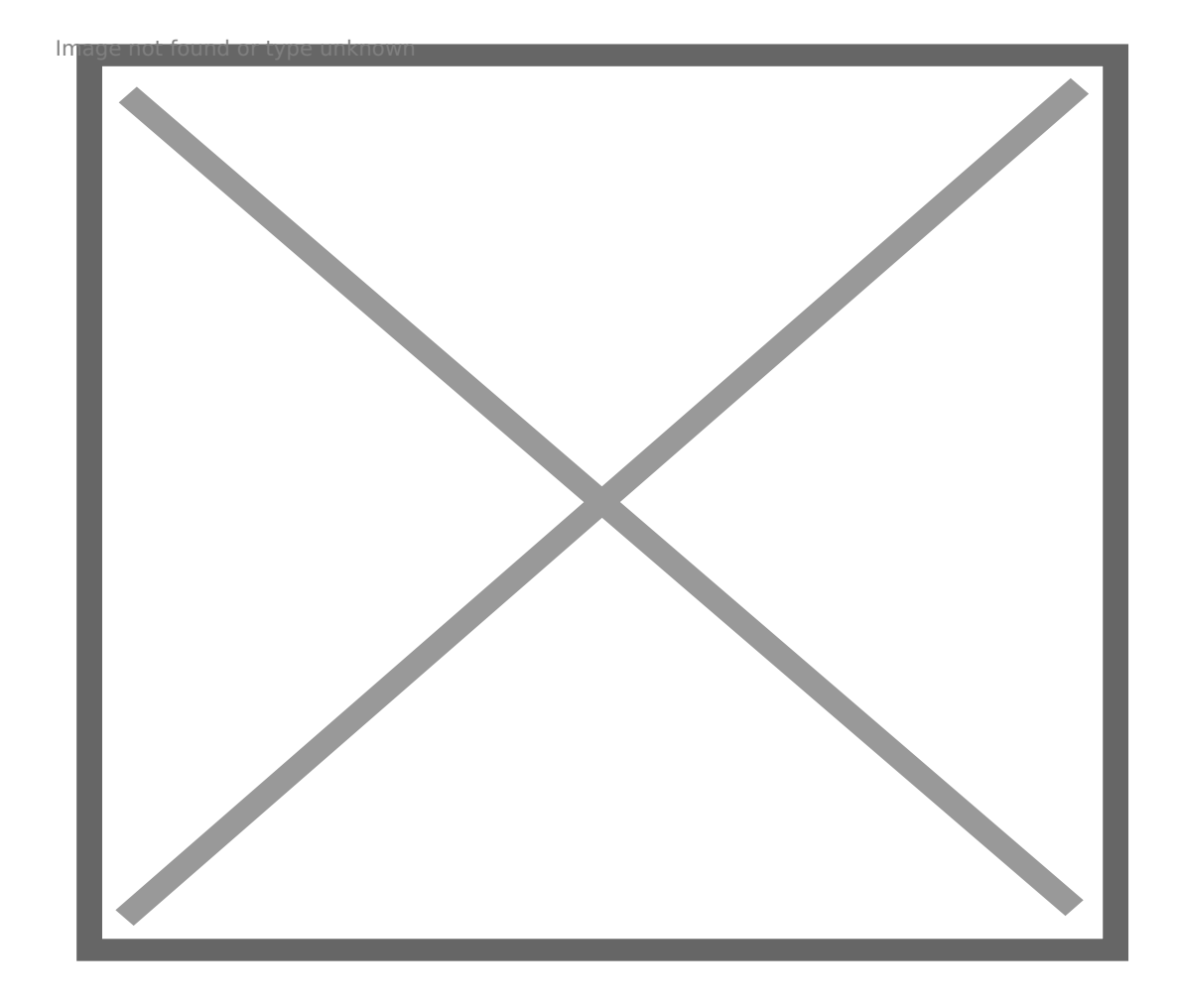

5. Ако мрежата не е защитена с парола натиснете "**Submit**", в противен случай задайте типа на защита "**Encryption**" и паролата "**Share Key**" и чак тогава натиснете "**Submit**". 6. Почакайте около 30 секунди , за да се рестартира камерата и изключете LAN кабела. Ако камерата не се появи във Вашия браузър е възможно рутера да е променил нейния IP адрес, затова използвайте **IP Camera Tool**, за да го проверите. Използване на DDNS 1. **Влезте в DDNS настройките на камерата чрез: "Network">"DDNS Service Settings".**

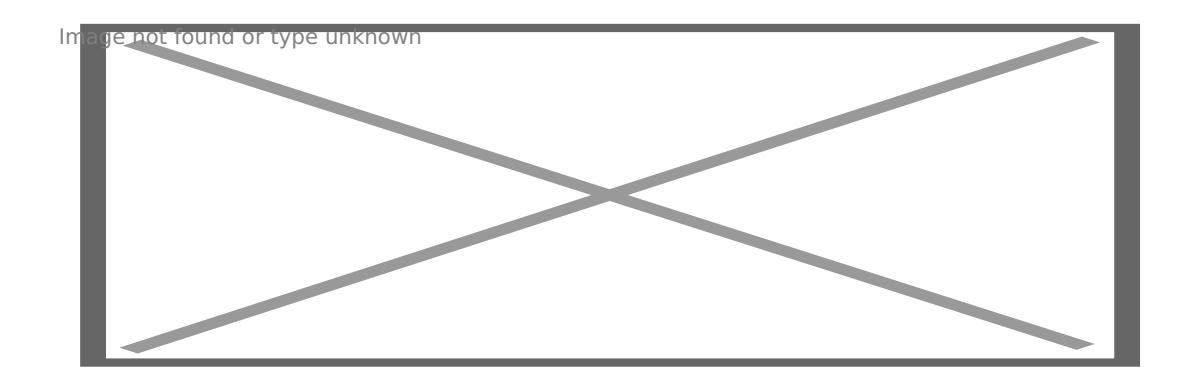

2. **За избора на DDNS** имате две възможности: **Manufacturer's DDNS**: Това е фабричния домейн, предоставен от производителя. **Third Party DDNS**: Този домейн е предоставен от други организации като Dyndns, Oray, 3322 и т.н.

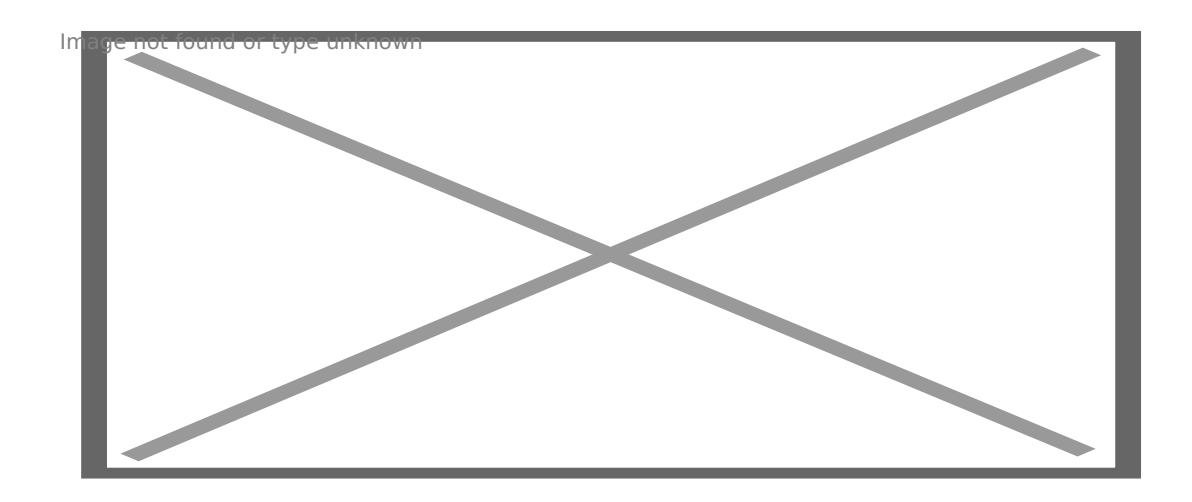

Ако желаете да използвате **Third Party DDNS**, изберете предпочитания от Вас сървър от падащото меню – например "3322.org" или "dyndns.org":

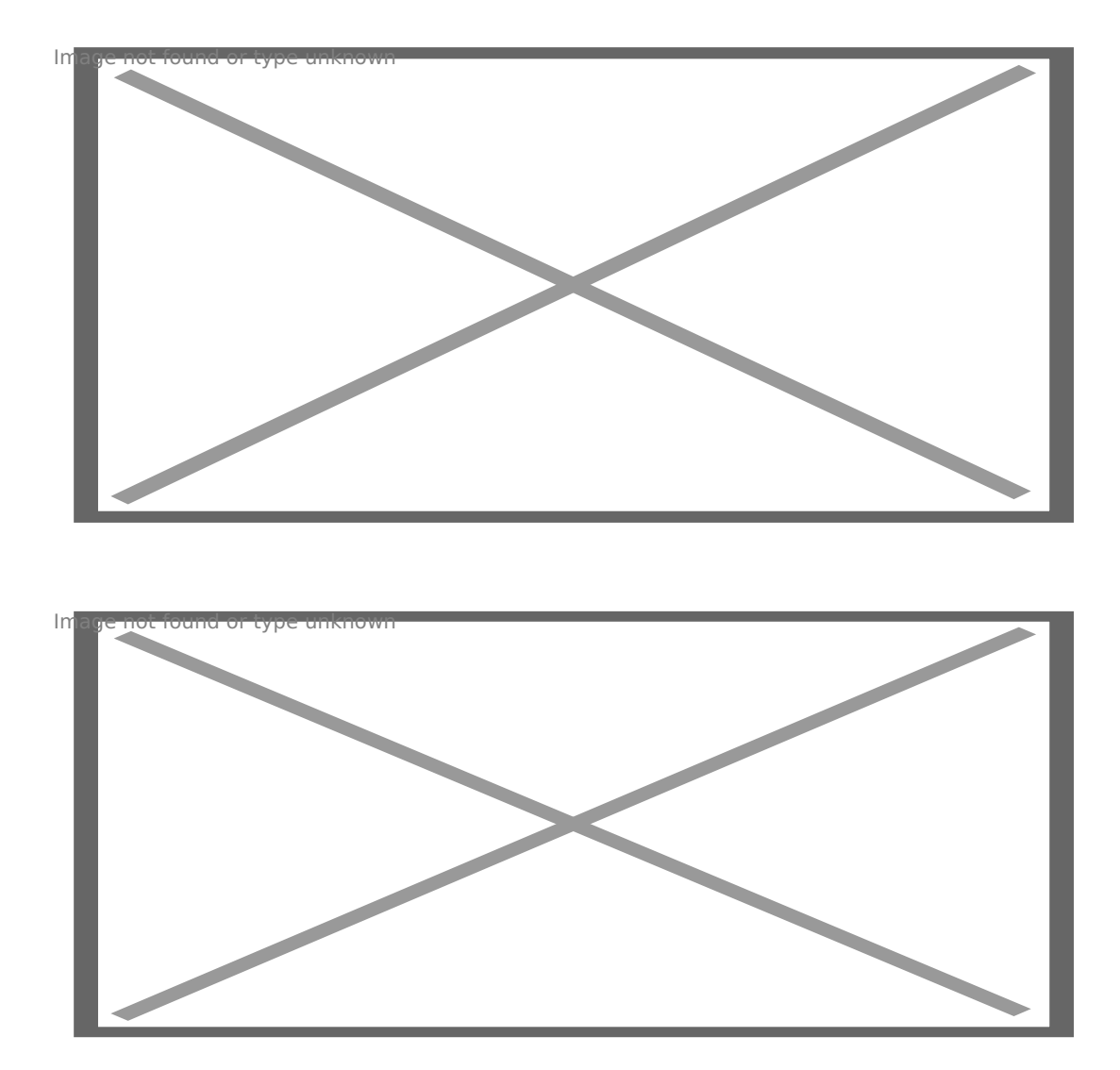

**Забележка: Само единия DDNS може да бъде избран. Например ако изберете DDNS на потребителя Third Party DDNS няма да действа и обратното.** 3. **Смяна на порта на камерата.** Фабрично зададения порт на камерата е "**80**".Променете порт "**80**" на предпочитан от Вас порт, например "**81**", "**100**", "**8091**" и т.н. Натиснете "**OK**", камерата ще се рестартира след около 30 секунди.

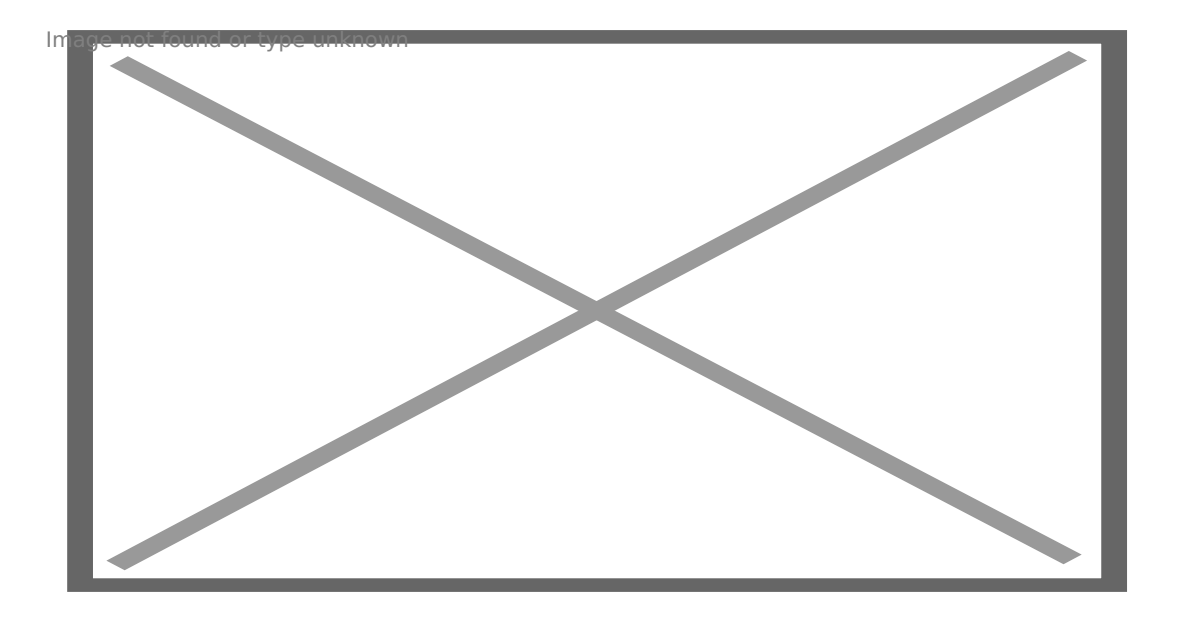

Убедете се, че "**Subnet Mask**", "**Gateway**", "**DNS Server**" са същите като на вашия. 4. Пренасочвате на порт (Port Forwarding) на рутера. Това е много важна стъпка при настройката на камерата. За да може да виждате камерата от всеки компютър и за да могат DDNS настройките да работят трябва да пренасочите получените заявки към порта, на който работи камерата Ви. Понеже има голямо разнообразие от рутери ще Ви покажем стъпките при някои от най-разпространените и можете по същия начин да настроите и Вашия рутер. TP-LINK (1) Влезте в настройките на рутера.

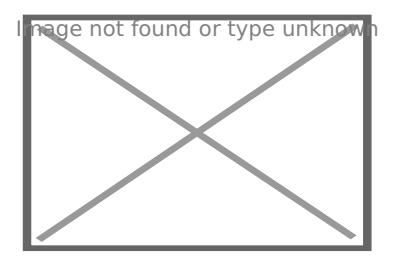

(2) Изберете "Forwarding", след това "Virtual Servers" (3) Натиснете бутона Add New, и ще видите следния прозорец: Тук можете да добавите или промените настройките на виртуалния сървър.

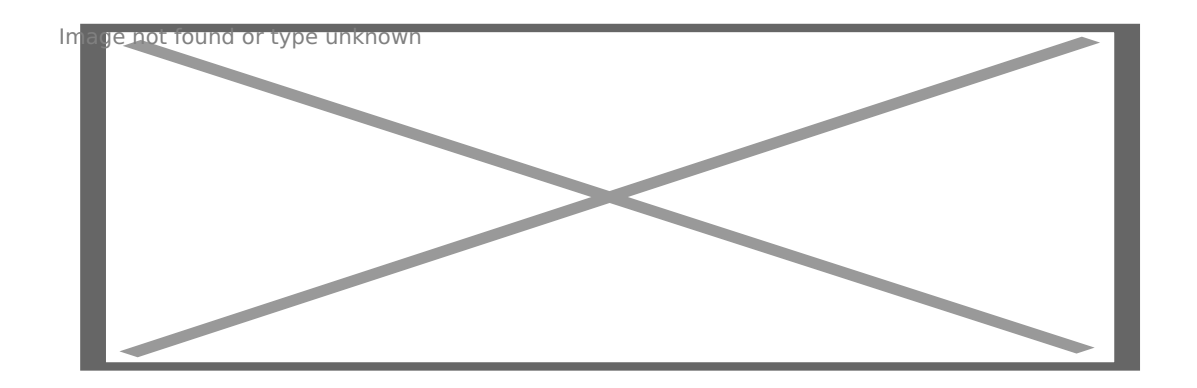

Попълнете порта, който сте задали на камерата - service port (например 8901), IP адреса на камерата от вашата мрежа (например 192.168.1.112), и натиснете Save. Убедете се че сте записали правилните порт и IP адрес на камерата. **BELKIN:** (1) Влезте в настройките на рутера. (2) Изберете "Firewall", след това "Virtual Servers" (3) Въведете порта (например 80) и IP адреса на камерата, след, което натиснете save. Забележка: Порта и IP адреса трябва да са коректно зададени.

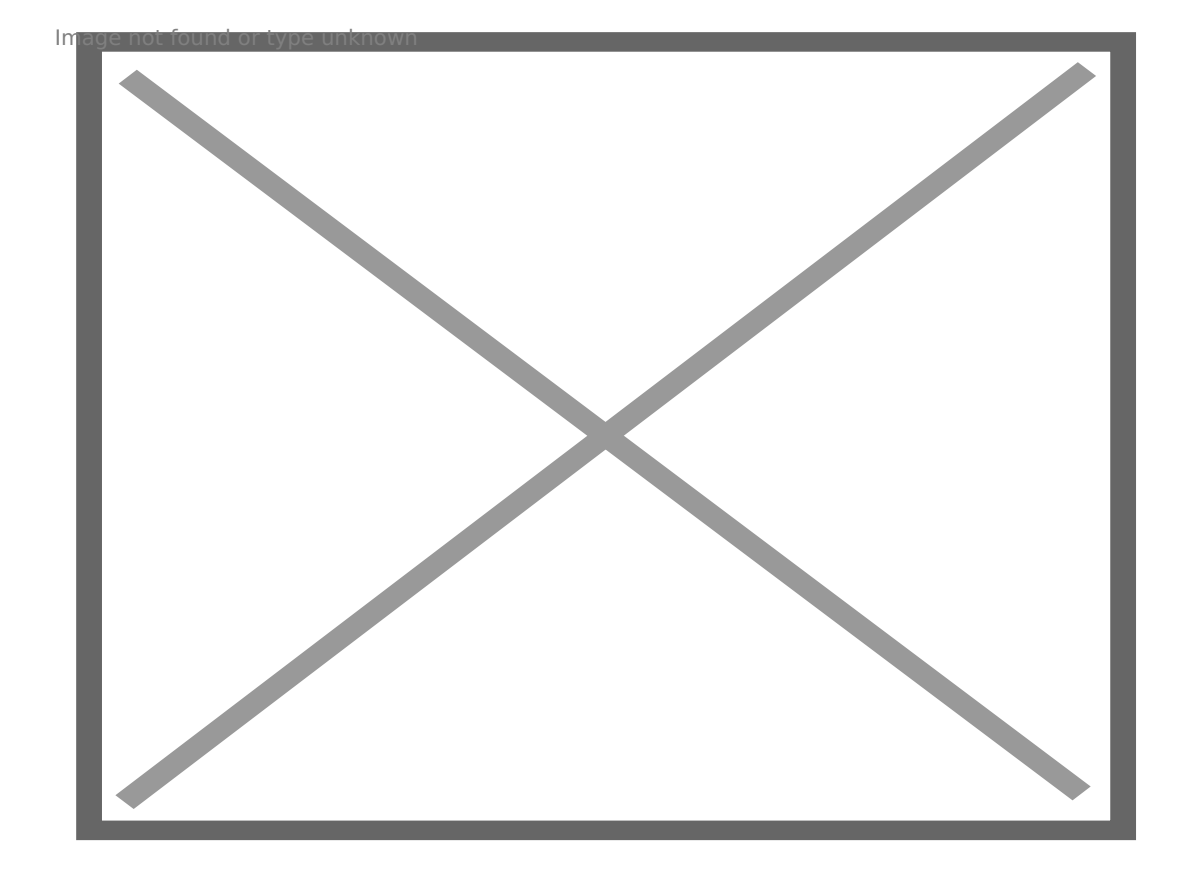

**DLINK:** (1) Влезте в настройките на рутера. (2) **Изберете "Advanced", след което "Virtual Servers"** (3) Въведете порта и IP адреса, след което натиснете save. Забележка: Цифрите на "**public port**" & " **private port**" са еднакви и трябва да съвпадат със зададения на камерата порт, а за protocol задайте " **both**".

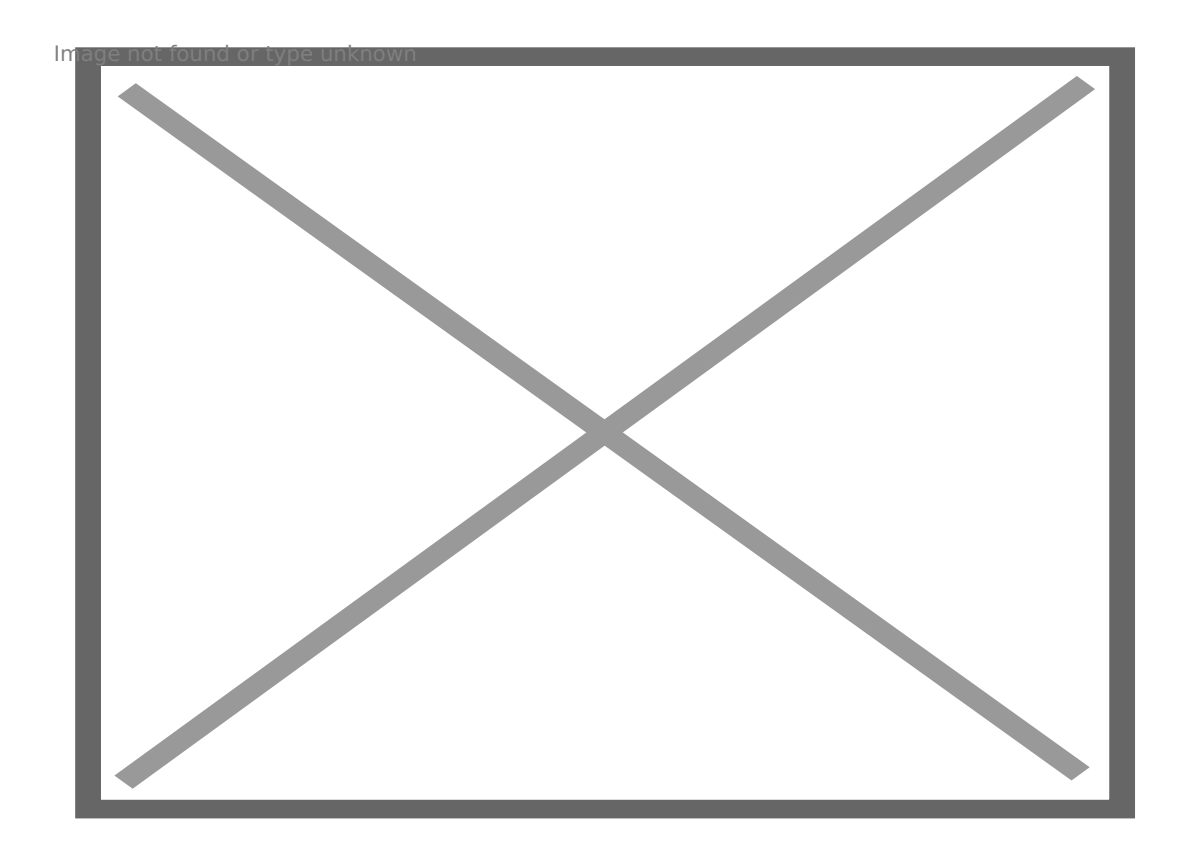

След тези настройки вече можете да ползвате успешно DDNS. Проверете DDNS статуса от менюто на камерата и вземете линк за наблюдение на камерата по Интернет като направите следното: **Влезте последователно в "Login">"System">"Device Info"**:

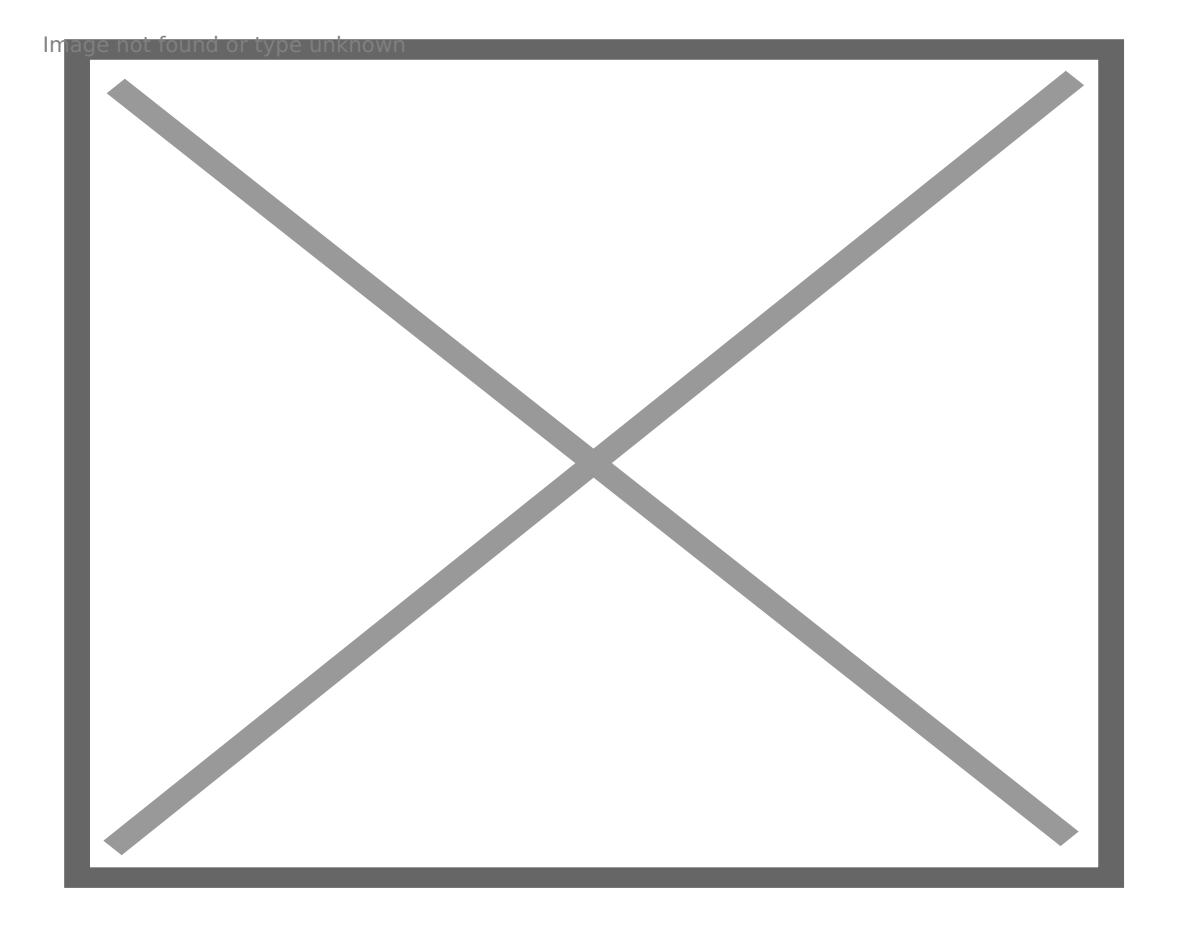

:> 2A8G:8 = 0AB@ > 9:8 A0 CA? 5 H = 8 15 2848B 5 871@ 0 = 80 DDNS, AJ > 115 = 85 Succe 4> :0<5@0B0 ?@57 =B5@=5B. 0: 40 @0715@5B5 IP 04@5A0 =0 0H8O :><?NBJ@ 7=05B5 WAN IP 04@5A0 =0 0H8O :><?NBJ@ ?>A5B5B5 A09B0

## [www.whatismyip.c](http://www.whatismyip.com)om

)5 A5 >B2>@8 A;54=8O ?@>7>@5F, =0 :>9B> 15 2848B5 WAN IP 04@5A0 =0 0H5B

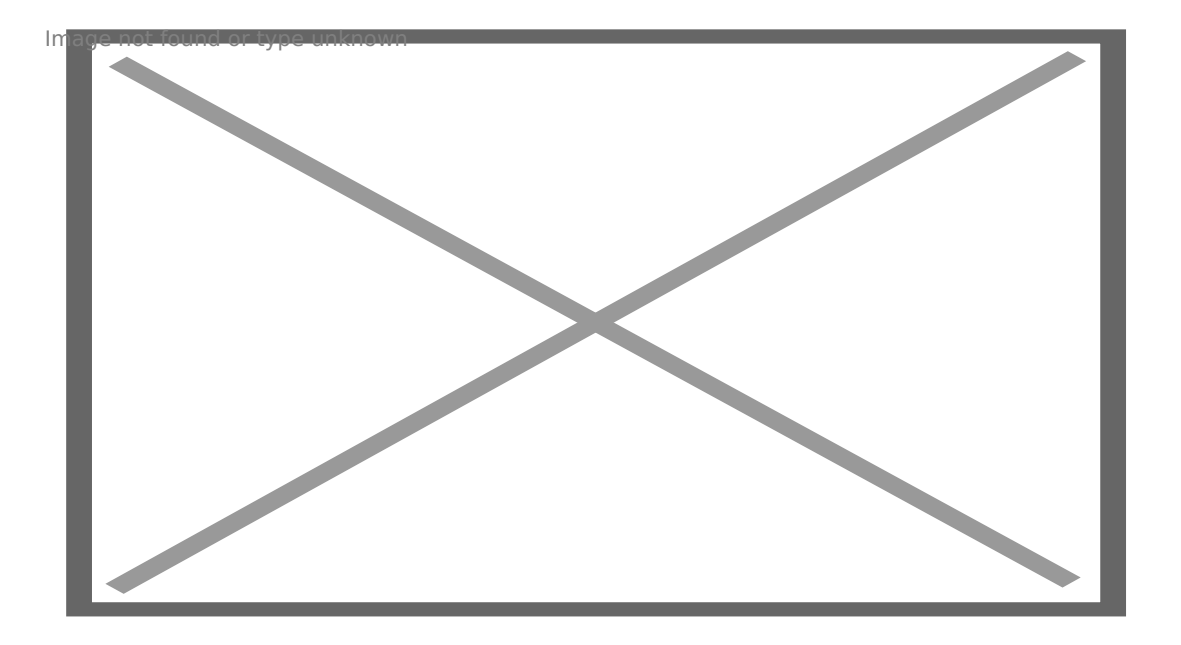

2. B @ CB5 @ 0. ; 57B5 2 < 5 = NB > WAN = 0 0H8 O @ CB5 @ 8 15 2848B5 WAN IP 04 @ 5 A0 =0?@025=8 :>@5:B=> A 87?8A20=5B> =0 B>78 IP 04@5A I5

> [I5 H?8>=A:8 ?@>4C:B8 >B AJI0B0](https://spy.bg/za-varteshen-montaj/) :0B53>@8O [J< ?@>4C:B0 "8=8 WiFi](https://spy.bg/za-varteshen-montaj/661/) :0<5@0" Copyright 2009 - 2019 Spy.bg